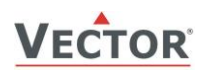

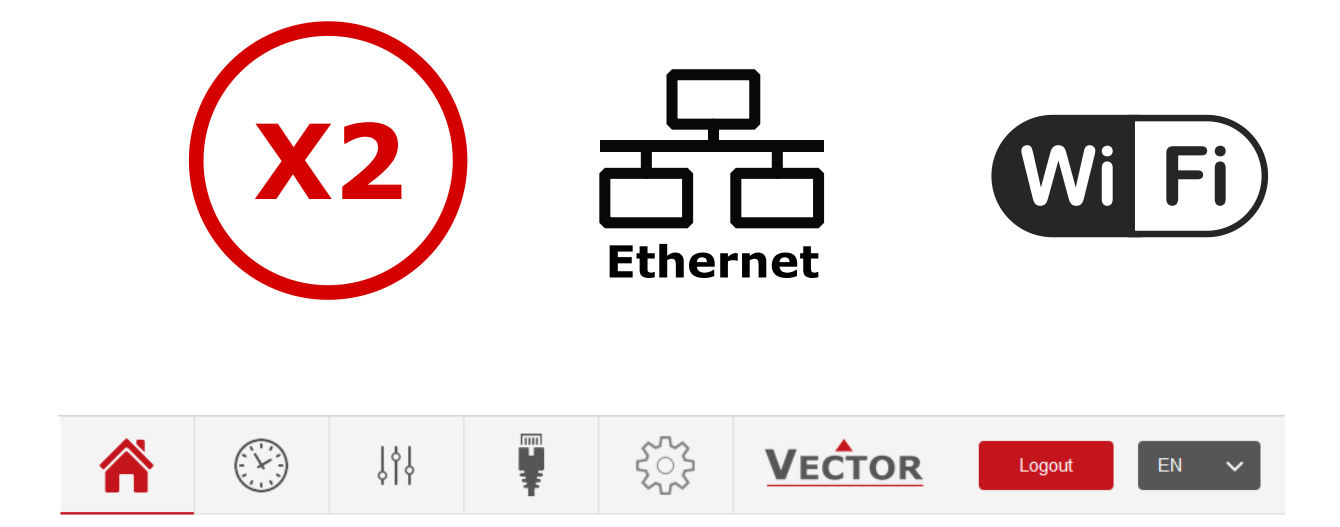

# **X2 Ethernet and Wi-Fi communication Web Interface Operation Manual**

This manual describes how to access and use the integrated webserver of the X2 Ethernet and Wi-Fi communication module. The webserver provides a web interface to access the controller in order to change the connection settings and to operate the controller.

The actual web server runs on the X2 communication module. The information is stored in the non-volatile memory of the Ethernet and Wi-Fi X2 communication module Modbus TCP or BACnet/IP.

# **Content Overview**

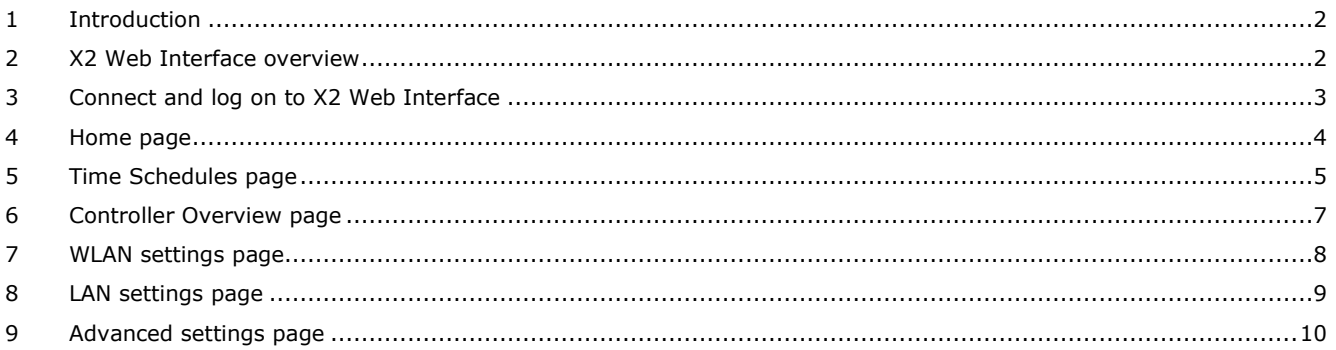

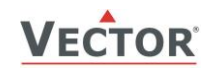

## <span id="page-1-0"></span>**1 Introduction**

To successfully establish a connection of an X2 TCP/IP controller over Wi-Fi / Ethernet to a WLAN / LAN the following requirements must be met:

- 1. An ethernet or/and WI-FI router
- 2. A TCP/IP capable X2 controller (see types below)

Six different types of TCP/IP product options are available:

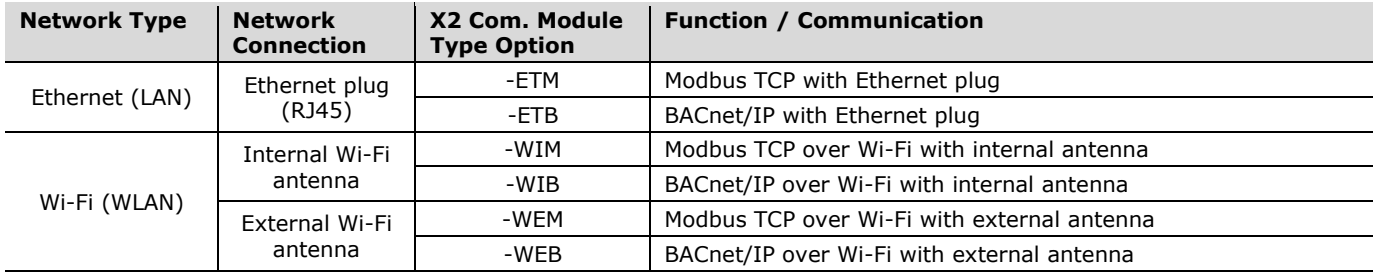

All devices include EasySet over TCP/IP support and an embedded web server which is accessible by a web browser through the IP address of the X2 controller.

### **1.1 Assumption**

For all following descriptions in this document, it is assumed that the X2 controller is in the factory default state and TCP/IP configuration is set according to the "Wi-Fi and Ethernet Communication Manual".

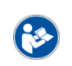

For information on how to set TCP/IP communication, refer to document 70-07-0900 "Wi-Fi and Ethernet Communication Manual"

The manuals can be found on our website [www.vectorcontrols.com.](https://www.vectorcontrols.com/)

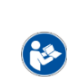

More detailed information on the X2 Modbus or BACnet communication setup can be found in the 70-07-0925 "X2-Modbus TCP" manual for the Modbus TCP module or in the 70-07-0899 "X2-BACnet IP" manual for the BACnet/IP module.

The manuals can be found on our website [www.vectorcontrols.com.](https://www.vectorcontrols.com/)

# <span id="page-1-1"></span>**2 X2 Web Interface overview**

#### **Overview**

The actual web server runs on the X2 communication module. The information is stored in the non-volatile memory of the X2 communication module.

Depending on the X2 device used, the configuration and the user login, the content of the web page may differ.

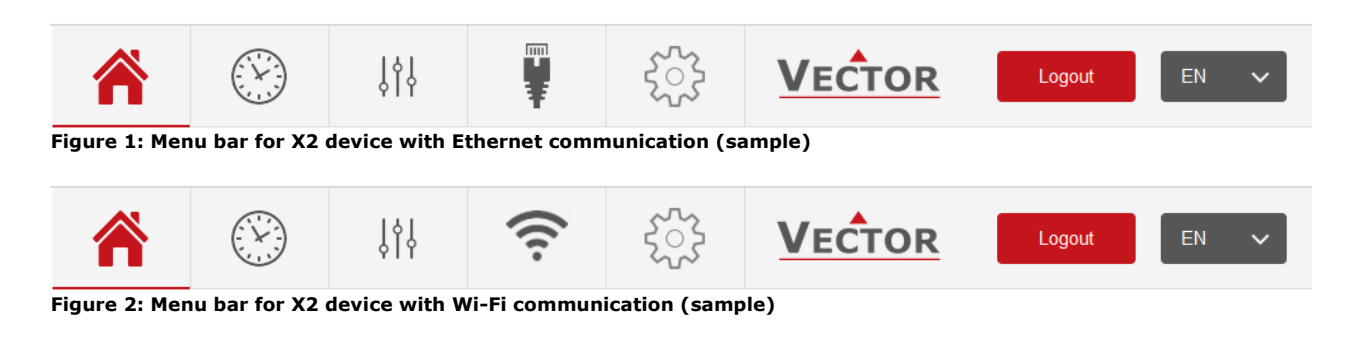

#### **User Interface**

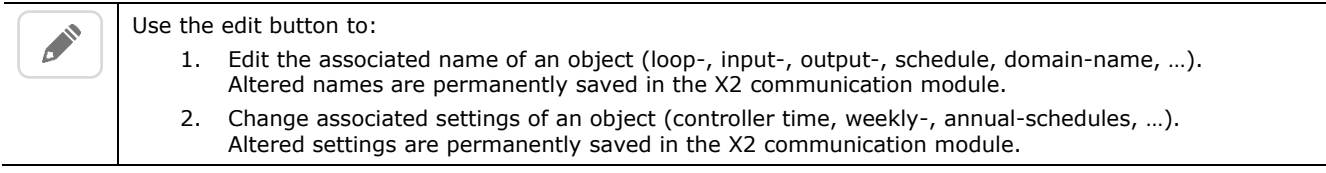

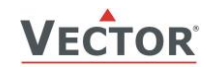

## <span id="page-2-0"></span>**3 Connect and log on to X2 Web Interface**

#### **Procedure**

- 1. Connect your client (computer, mobile phone) with the X2 controller directly or via a router
	- a. Wi-Fi: Access point mode or station mode
	- b. Ethernet: Point to point or via router
- 2. Open a web browser and enter the X2 controllers IP address or domain name and login to the X2 web interface with the default login information: Username = "**admin**", password = "**admin**"

For other user logins, refer to chapter [9,](#page-9-0) page [10](#page-9-0) in this document

For additional information on how to connect the X2 controller to a WLAN or LAN network, refer to B document 70-07-0900 "Wi-Fi and Ethernet Communication Manual".

### **3.1 Wi-Fi**

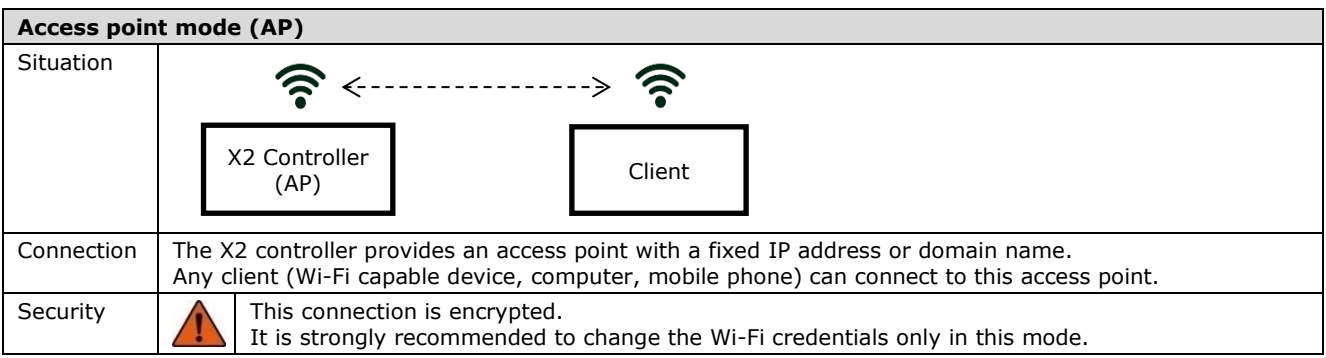

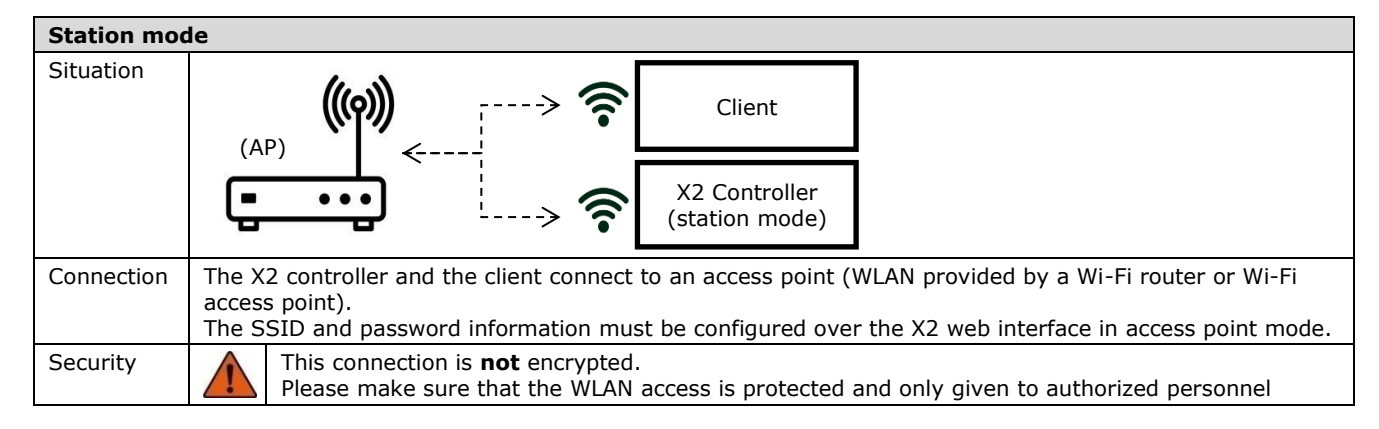

## **3.2 Ethernet**

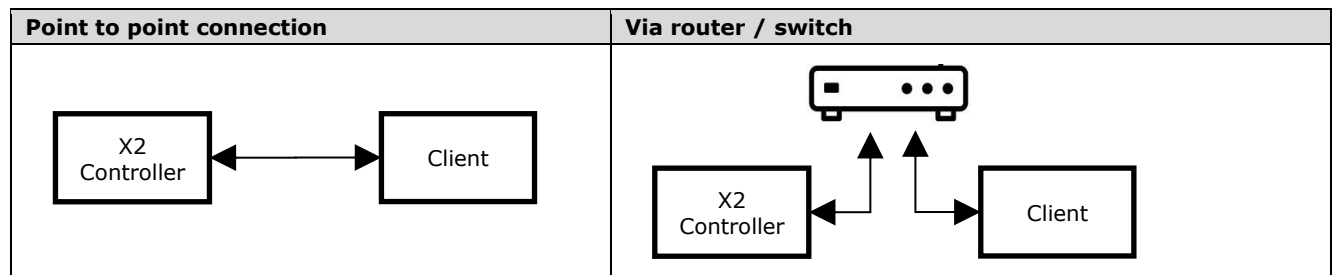

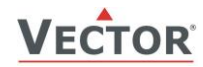

Â

i

## <span id="page-3-0"></span>**4 Home page**

In the "Home" menu

- 1. The control loops and the corresponding control loop input values are displayed in separate boxes. The loop set points can be adjusted.
- 2. Manual outputs are displayed under "Manual output control" and can be adjusted. The displayed value is the set point and not the actual value. If delays are set, the actual output value may differ.
- 3. Under "Controller" general controller settings can be adjusted such as the temperature unit (°C / °F) and the controller operation state

Depending on the X2 device used, the configuration and the user login, the content of the web page may differ. Only correctly configured loops are displayed.

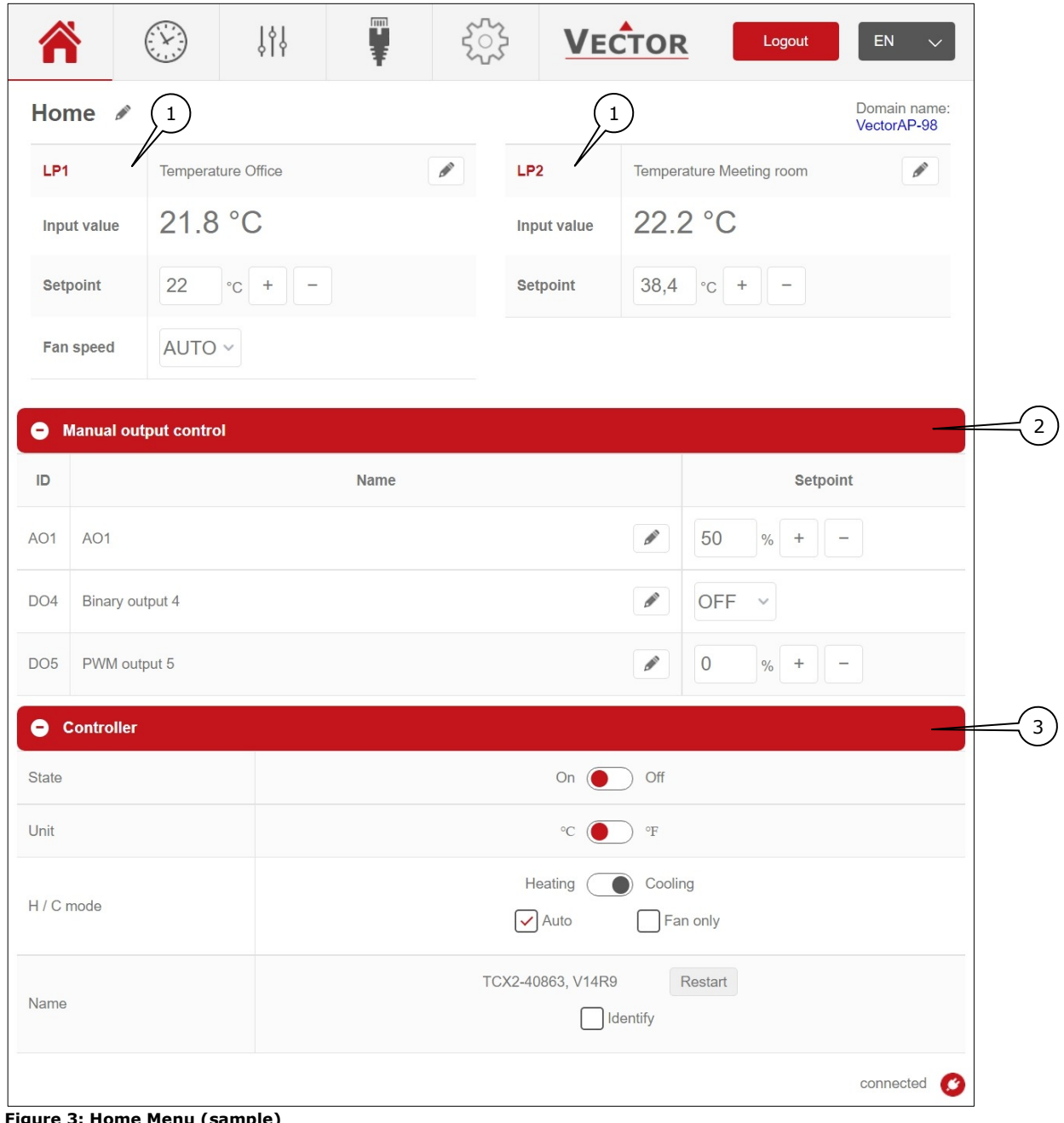

**Figure 3: Home Menu (sample)**

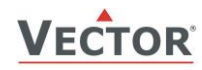

## <span id="page-4-0"></span>**5 Time Schedules page**

Use the "Time schedules" menu to:

- 1. Generally enable / disable time schedules
- 2. Program weekly time schedules
- 3. Program annual (holiday) time schedules
- 4. Set the clock of the controller (controller time)

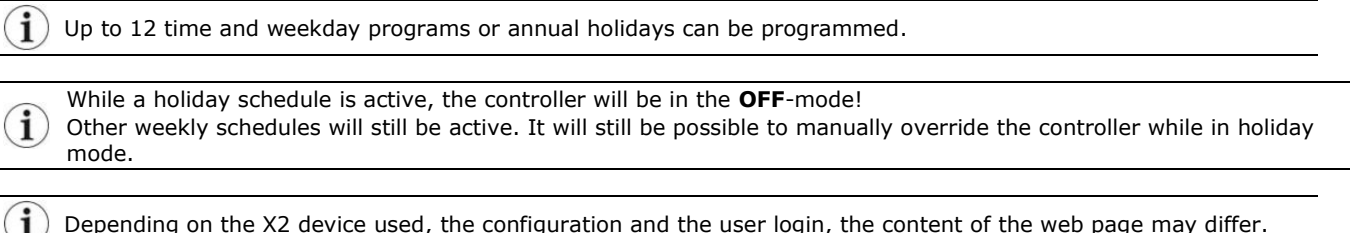

Depending on the X2 device used, the configuration and the user login, the content of the web page may differ.

|                | <b>Time schedules</b> |      |           |             |               |            | 1<br>Enabled       | Disabled                      |
|----------------|-----------------------|------|-----------|-------------|---------------|------------|--------------------|-------------------------------|
| <b>Weekly</b>  |                       |      |           |             |               |            |                    |                               |
| ID             | Name                  |      | Object    |             | Active days   | Time       | Setpoint           | Edit                          |
| 1              | Weekend ECO           | ◢    | OP v      |             | M T W T F S S | 18:00      | ECO<br>$\vee$      | ₽<br>$\widehat{[\mathbb{H}]}$ |
| $\overline{2}$ | Normal                | ℐ    | $OP \sim$ | $\mathbf M$ | T W T F S S   | 06:00      | ON<br>$\checkmark$ | $\widehat{\text{III}}$<br>€   |
| <b>Annual</b>  |                       |      |           |             | Holiday start |            | Holiday end        | Edit                          |
| $\mathsf{ID}$  |                       | Name |           |             |               |            |                    |                               |
| $\mathbf{3}$   | <b>Holiday Winter</b> |      |           | ◢           | 05/02/2021    | 12/02/2021 |                    | $\triangle$ 0                 |

**Figure 4: Time Schedules Menu (sample)**

#### **Usage**

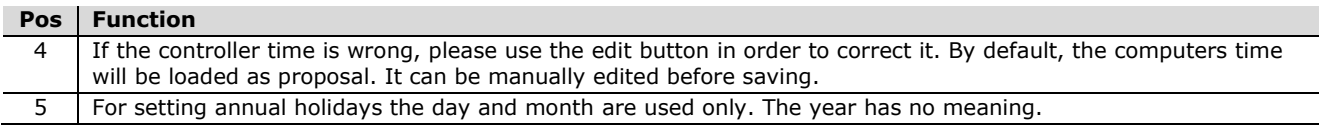

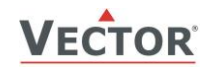

 $\mathbf{i}$ 

## **5.1 Weekly Time Schedules**

#### **5.1.1 Object and Setpoints**

The following objects and associated setpoints are available:

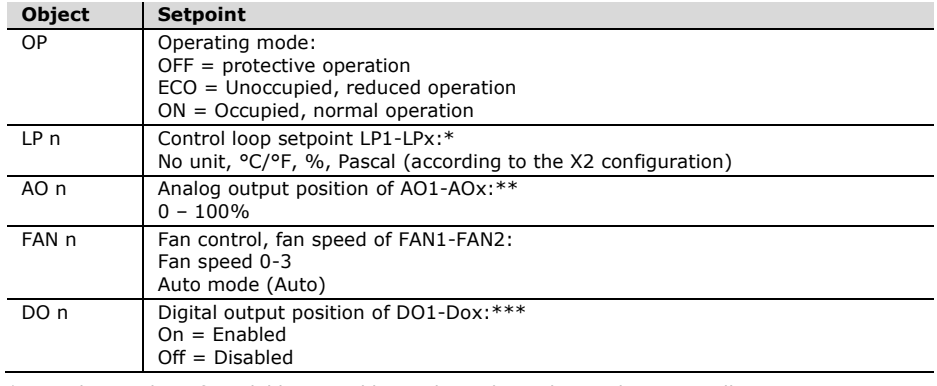

\* The number of available control loops depends on the used X2-controller

\*\* The number of available analogue outputs depends on the used X2-controller<br>\*\*\* The number of available digital outputs depends on the used X2-controller

The number of available digital outputs depends on the used X2-controller

 $\mathbf{i}$ Schedule time is rounded down to the next 15 minutes (00, 15, 30, 45).

Tipp: Use up/down arrow key to set the time (hours and minutes).

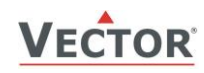

 $\{ \}$ 

<sub>i</sub>

# <span id="page-6-0"></span>**6 Controller Overview page**

In the "Controller Overview" menu:

1. Values /states of the different inputs and outputs are listed

i Editing of names is only available for the user login "Admin" and "User".

Depending on the X2 device used, the configuration and the user login, the content of the web page may differ.

|                 |                                     | $\{ \}$         | Ţ               |               | <b>VECTOR</b>   |               | Logout          | EN              |  |  |
|-----------------|-------------------------------------|-----------------|-----------------|---------------|-----------------|---------------|-----------------|-----------------|--|--|
|                 | <b>Control overview</b>             |                 |                 |               |                 |               |                 |                 |  |  |
| ۰               | <b>Control loops</b>                |                 |                 |               |                 |               |                 |                 |  |  |
| ID              |                                     | Name            | Input value     |               | Setpoint        |               | Demand          | <b>Status</b>   |  |  |
| $\mathbf{1}$    | Temperature Office<br>$\mathcal{P}$ |                 | 21.8 °C         | 22 °C         |                 |               | N/A             |                 |  |  |
| $\overline{2}$  | Temperature Meeting room            | P               | 22.2 °C         |               | 38.4 °C         |               | 100.0%          | heat            |  |  |
|                 | <b>O</b> Inputs                     |                 |                 |               |                 |               |                 |                 |  |  |
| ID              |                                     | Name            |                 |               |                 | Value         |                 |                 |  |  |
| U11             | Office Temp                         |                 | ₽               |               |                 | 21.8 °C       |                 |                 |  |  |
| V <sub>19</sub> | Meeting Room Temp                   |                 |                 |               |                 | P             | 22.2 °C         |                 |  |  |
| ۰               | <b>Analog outputs</b>               |                 |                 |               |                 |               |                 |                 |  |  |
| $\mathsf{ID}$   | Name                                |                 |                 |               |                 |               | Value           |                 |  |  |
| $\mathbf{1}$    | AO1                                 |                 |                 |               |                 | $\mathcal P$  | 50 %            |                 |  |  |
| $\overline{2}$  | AO <sub>2</sub>                     |                 |                 | $\mathcal{P}$ |                 |               | 100 %           |                 |  |  |
| ۰               | <b>Digital outputs</b>              |                 |                 |               |                 |               |                 |                 |  |  |
|                 | <b>FAN module</b>                   |                 |                 |               |                 |               |                 |                 |  |  |
| ID              | Name                                |                 |                 |               |                 |               | Value           |                 |  |  |
| $\mathbf{1}$    | $\mathcal{P}$<br>Module 1           |                 |                 |               | Fan speed: 1    |               |                 |                 |  |  |
|                 | <b>Binary outputs</b>               |                 |                 |               |                 |               |                 |                 |  |  |
| ID              |                                     | Name            |                 |               |                 | <b>State</b>  |                 |                 |  |  |
| $\overline{4}$  | Binary output 4                     |                 |                 |               |                 | $\mathcal{P}$ | OFF             |                 |  |  |
|                 | <b>PWM outputs</b>                  |                 |                 |               |                 |               |                 |                 |  |  |
| ID              |                                     |                 | Name            |               |                 |               | Value           |                 |  |  |
| 5               | PWM output 5                        |                 |                 |               |                 | $\mathscr{P}$ | $0\%$           |                 |  |  |
|                 | <b>Binary state</b>                 |                 |                 |               |                 |               |                 |                 |  |  |
|                 | DO <sub>1</sub>                     | DO <sub>2</sub> | DO <sub>3</sub> |               | DO <sub>4</sub> |               | DO <sub>5</sub> | DO <sub>6</sub> |  |  |
|                 | ON                                  | OFF             | OFF             |               | OFF             |               | OFF             | OFF             |  |  |

**Figure 5: Control Menu (sample)**

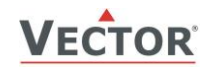

়ি

i

## <span id="page-7-0"></span>**7 WLAN settings page**

### Use the "WLAN" menu to:

- 
- 1. Set IP address and DHCP mode<br>2. Set gateway and subnet mask Set gateway and subnet mask
- 3. Connect to a WLAN which can be chosen from a list of scanned SSIDs (WLAN access points)
- 4. Change access point SSID name (=domain name) and password. No spaces are allowed. Please note that you will lose the connection if you change the SSID name while connected to the access point. By pressing the domain name you are able to access the webserver via "domain-name.local" instead of the IP address.
- 5. Load predefined TCP/IP configuration files

The X2 web interface supports the loading of a predefined TCP/IP configuration file. Please contact Vector Controls support for information on the format and structure of the configuration file.

i Depending on the X2 device used, the configuration and the user login, the content of the web page may differ.

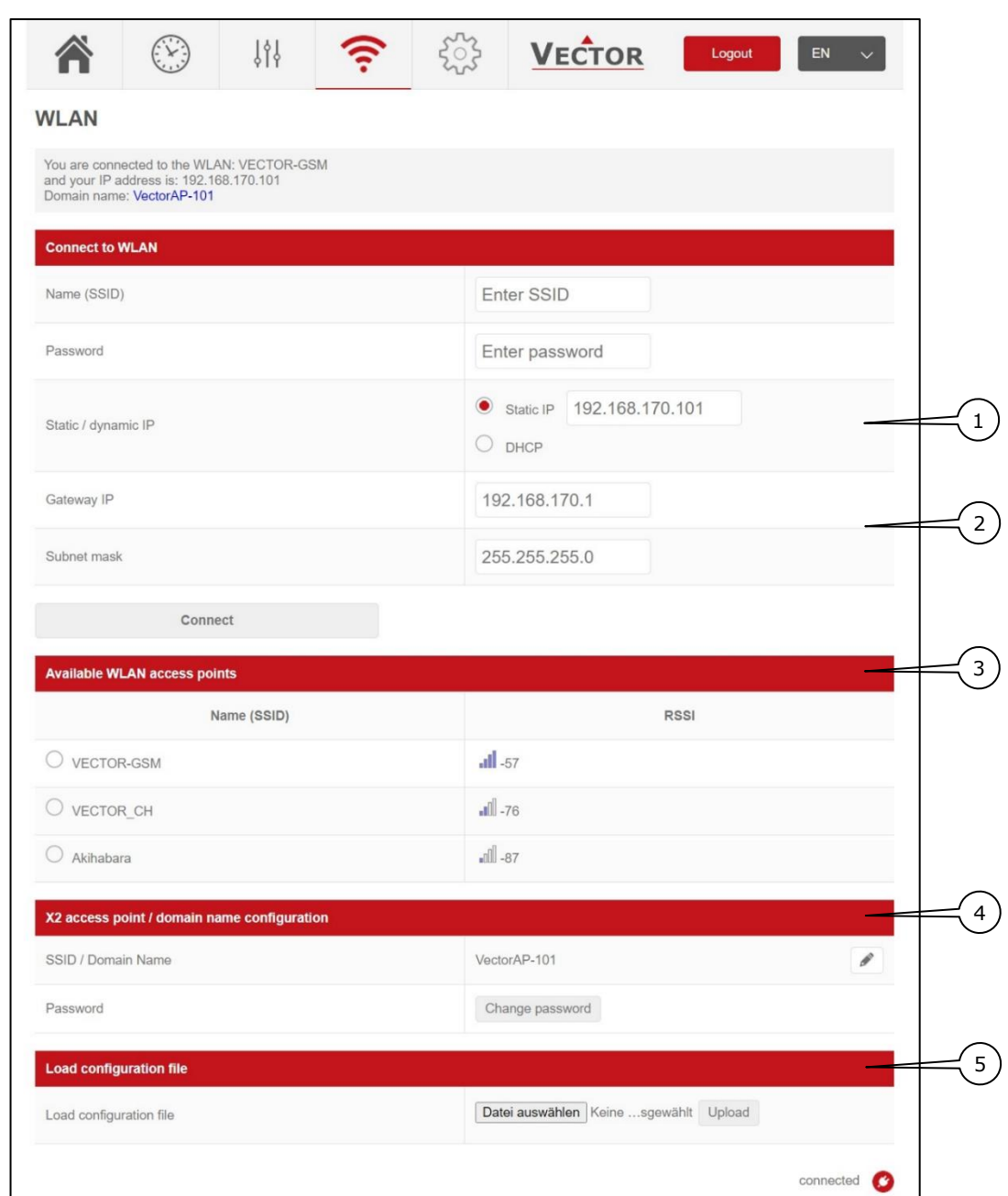

**Figure 6: WLAN Menu (sample)**

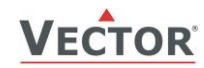

## <span id="page-8-0"></span>**8 LAN settings page**

- Use the "LAN" menu to:
	-
	- 1. Set IP address and DHCP mode<br>2. Set gateway and subnet mask Set gateway and subnet mask
	- 3. Change access point SSID name (=domain name). No spaces are allowed. Please note that you will lose the connection if you change the SSID name while connected to the access point. By pressing the domain name you are able to access the webserver via "domain-name.local" instead of the IP address.
	- 4. Load predefined TCP/IP configuration files

The X2 web interface supports the loading of a predefined TCP/IP configuration file. i Please contact Vector Controls support for information on the format and structure of the configuration file.

i Depending on the X2 device used, the configuration and the user login, the content of the web page may differ.

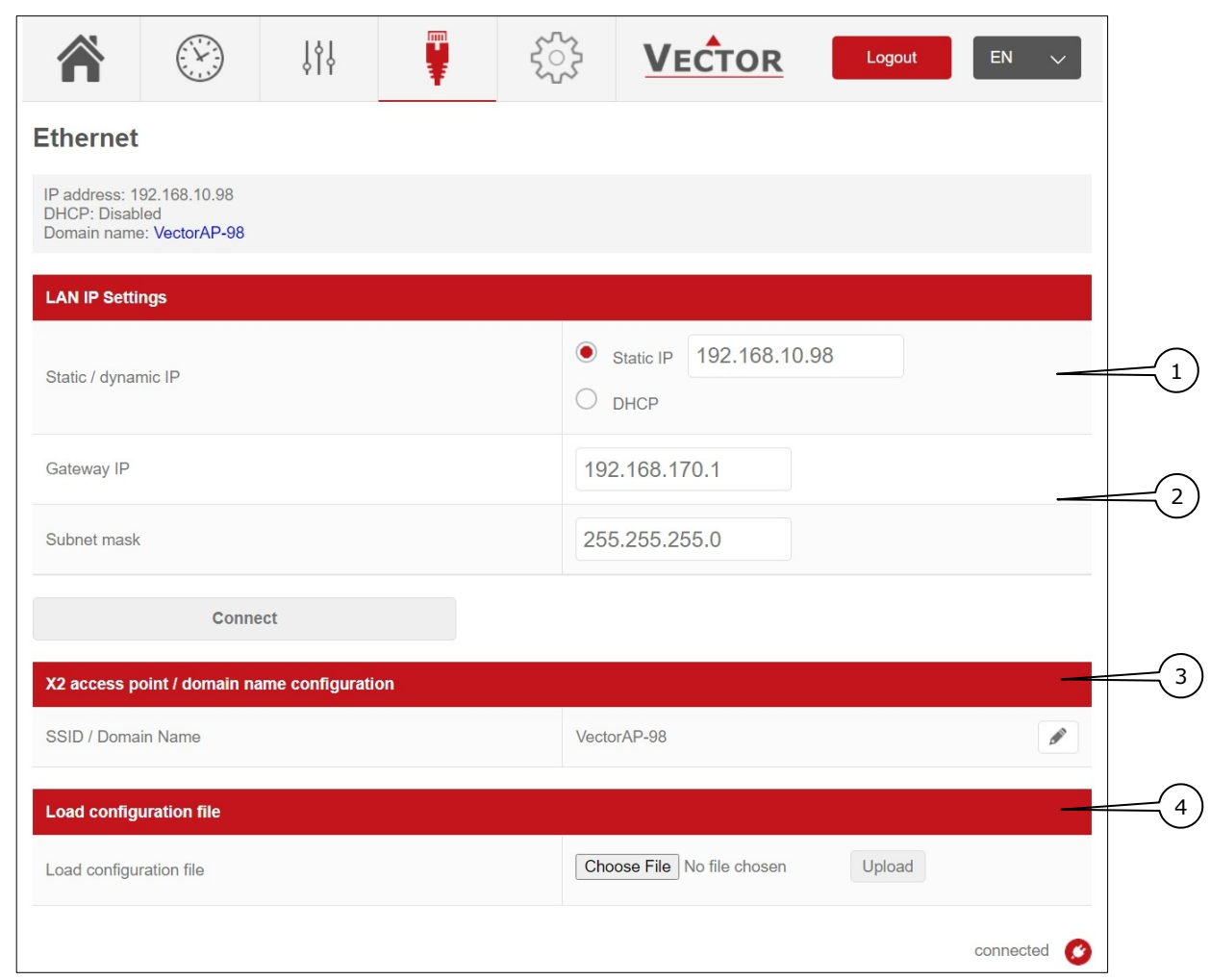

**Figure 7: Ethernet Menu (sample)**

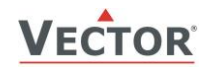

## <span id="page-9-0"></span>**9 Advanced settings page**

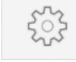

i

- Use the "Advanced settings" menu to:
	- 1. Manage user accounts
	- 2. Perform firmware upgrades of the TCP/IP communication module or web server
	- 3. Load predefined TCP/IP configuration files

The X2 web interface supports the loading of a predefined TCP/IP configuration file. Please contact Vector Controls support for information on the format and structure of the configuration file.

î Depending on the X2 device used, the configuration and the user login, the content of the web page may differ.

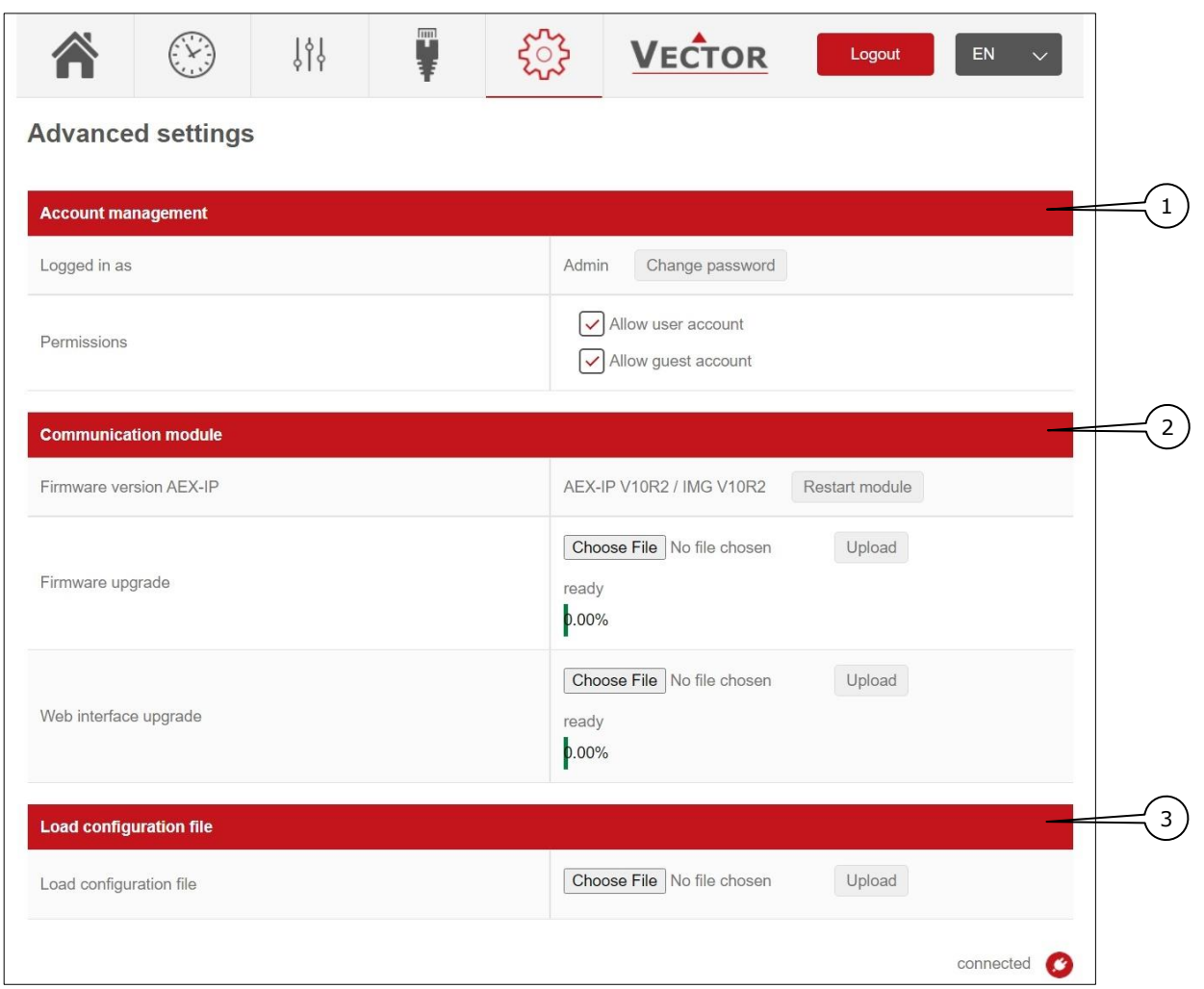

**Figure 8: Advanced Menu (sample)**

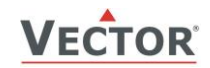

### **9.1 Account management**

The X2 web server supports the three user levels: "admin", "user" and "guest".

The X2 web interface usernames are fixed as "admin", "user", "guest".  $\mathbf{I}$ The user permissions are fixed to the usernames and can be seen in the "user permissions" table below.

#### **9.1.1 Change password**

- 1. Login as "admin", "user" or "guest". The default usernames and passwords are listed below:
	- a. admin / admin
	- b. user / user
	- c. guest / guest
- 2. The password of all the different user level can only be changed in admin mode. The user level "user" can change his own password too.

Tipp: Save the empty password if no password is requested.

## **9.1.2 User permissions**

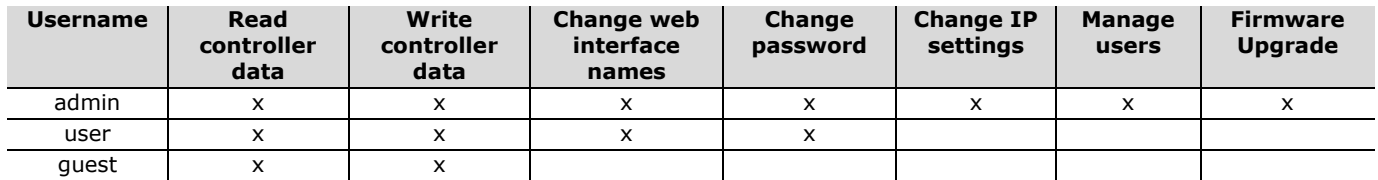

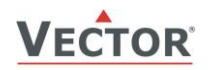

# **Smart Sensors and Controls Made Easy!**

# **Quality - Innovation – Partnership**

Vector Controls LLC USA

[infous@vectorcontrols.com](mailto:infous@vectorcontrols.com) [www.vectorcontrols.com](https://www.vectorcontrols.com/)

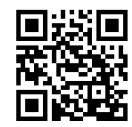